# 帆船飲食集團有限公司訂餐流動應用程式

SINANII.

#### 查詢熱線**<sup>24709015</sup> Whatsapp 61900132**

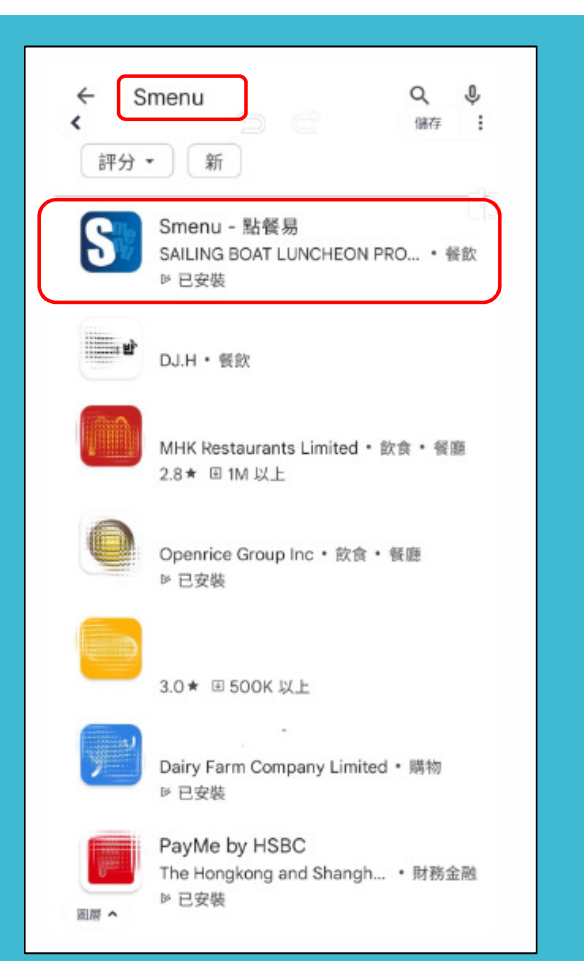

下載「點餐易 Smenu」程式

1. 掃瞄 QR CODE 下載

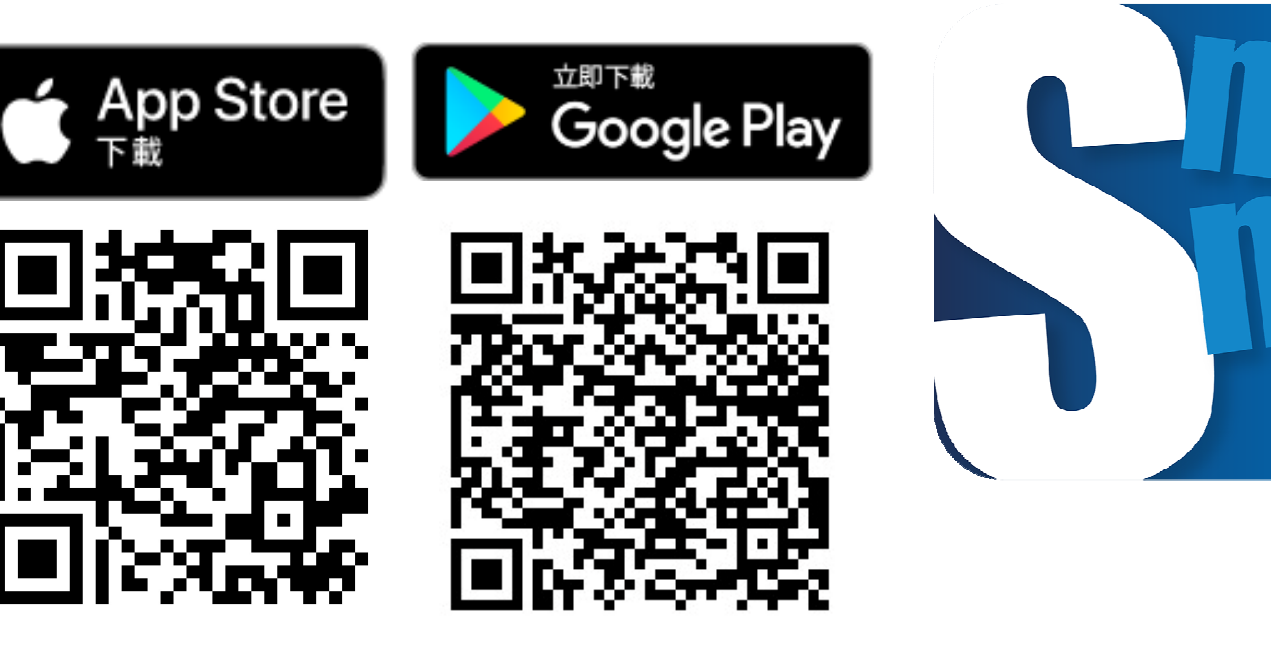

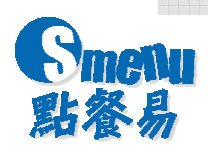

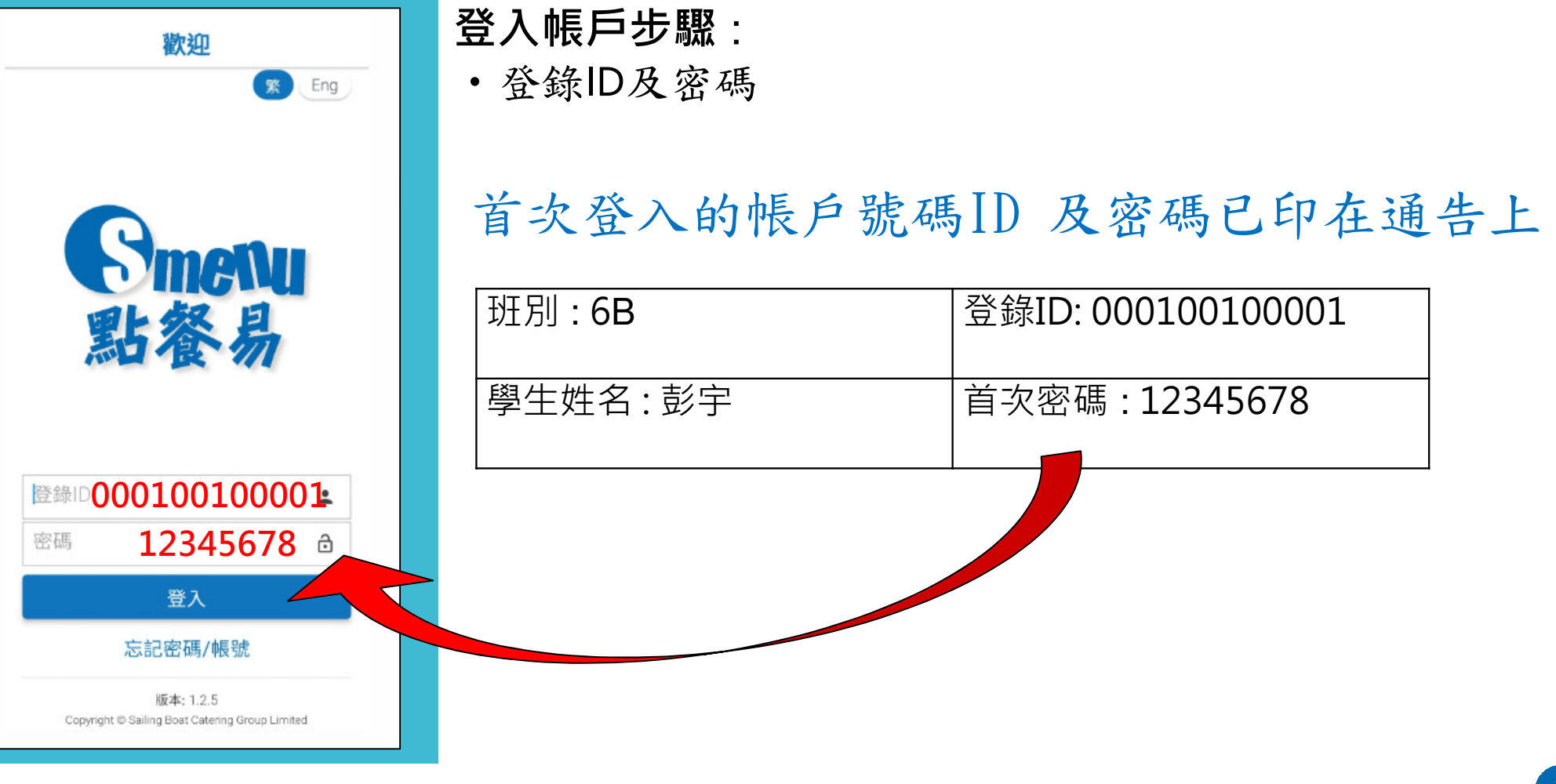

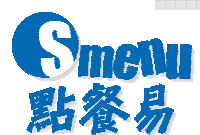

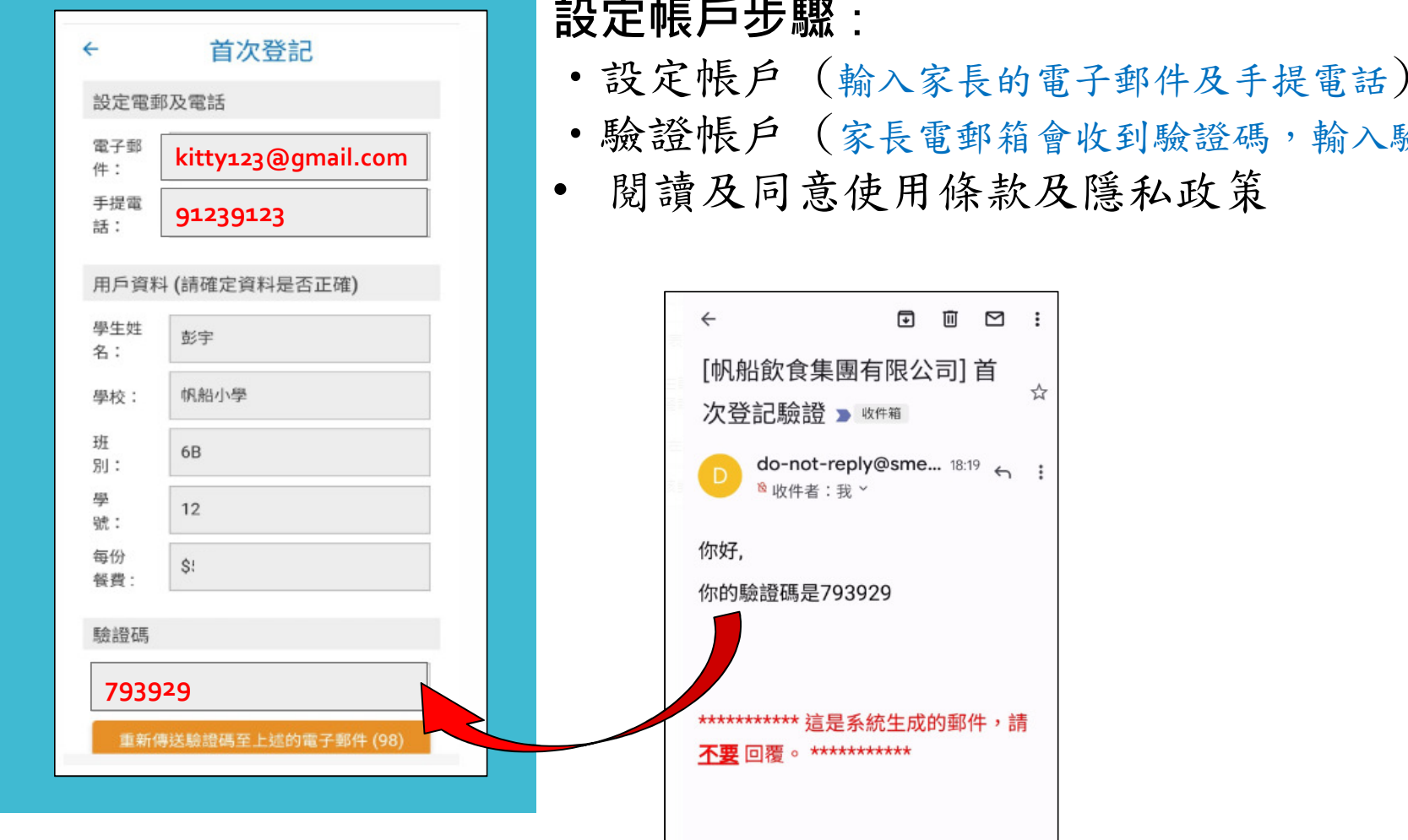

#### 設定帳戶步驟:

 $\frac{1}{2\sqrt{3}}$ 

- •驗證帳戶 (家長電郵箱會收到驗證碼,輸入驗證碼並提交啟動帳戶)
- 閱讀及同意使用條款及隱私政策

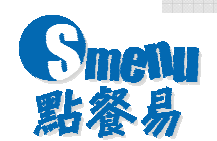

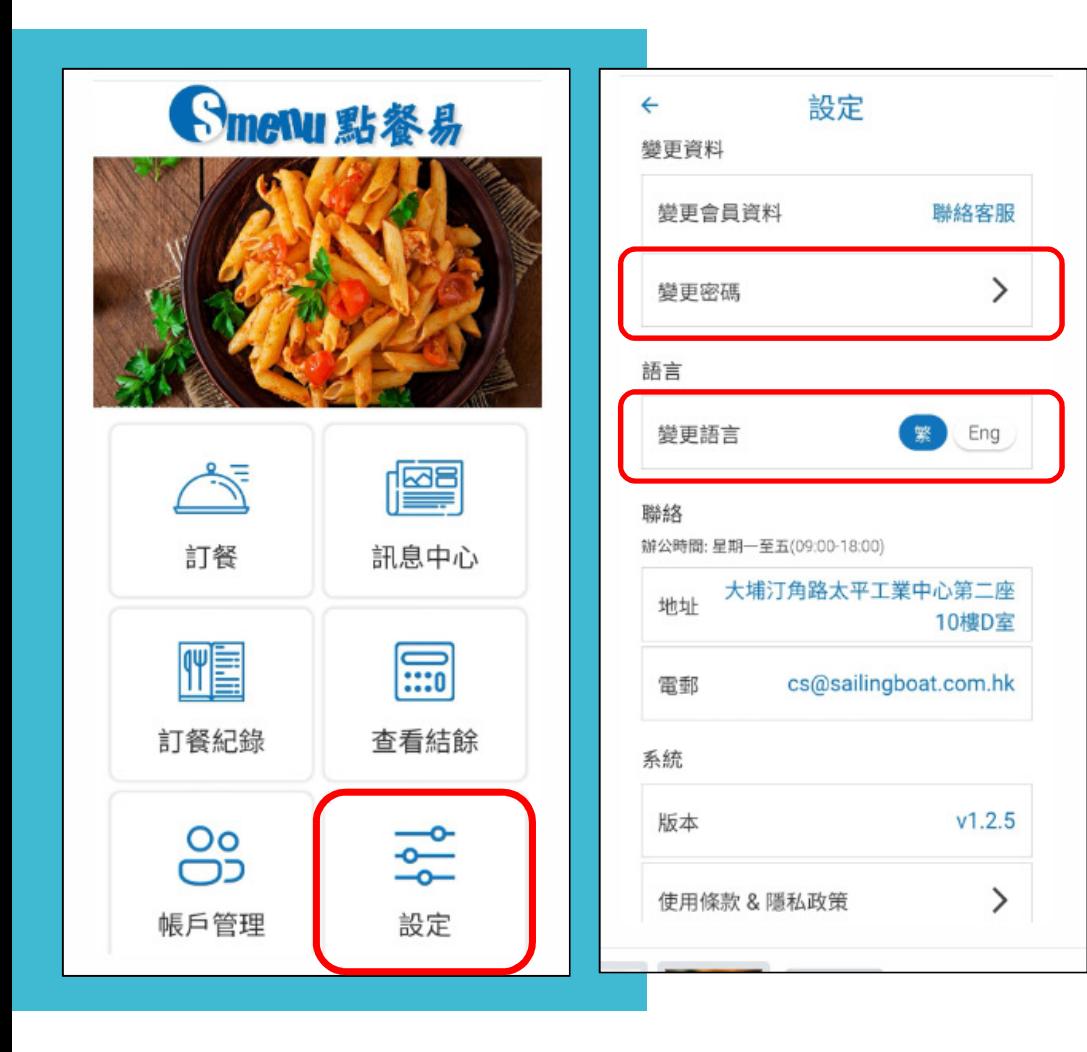

#### 設定帳戶步驟...<br>「白 /<br>「白 /

• 家長亦可自行變更密碼(8個數字)及設定語言(繁體中文或ENGLISH)

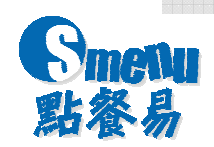

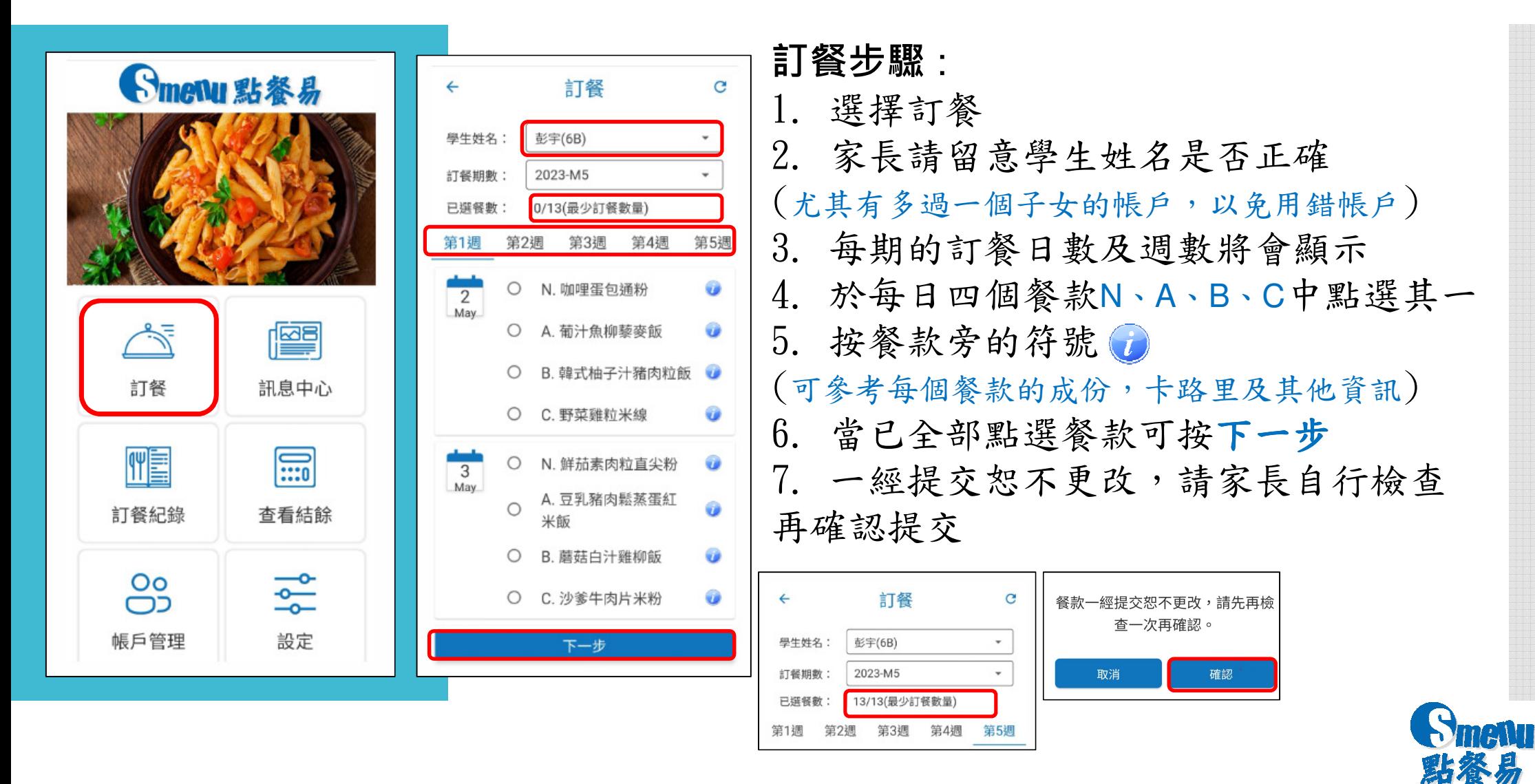

# 付款步驟 - **PayMe**

•

- 1.系統會自動計算應繳的餐費(如有退款亦會直接扣減)
- 2.如選擇以**PayMe** 作為付款方式
- : 如家長非**PayMe** 用戶須先安裝及開立戶口(掃瞄QR可參考官網資料)
- •• 點按開啟PayMe>系統會自動連接家長的程式> 按向商店付款 >完成<br>- 2008年 - 2009年 - 2009年 - 2009年 - 2009年 - 2009年 - 2009年 - 2009年 - 2009年 - 2009年 - 2009年 - 2009年 - 2009年 - 2009年

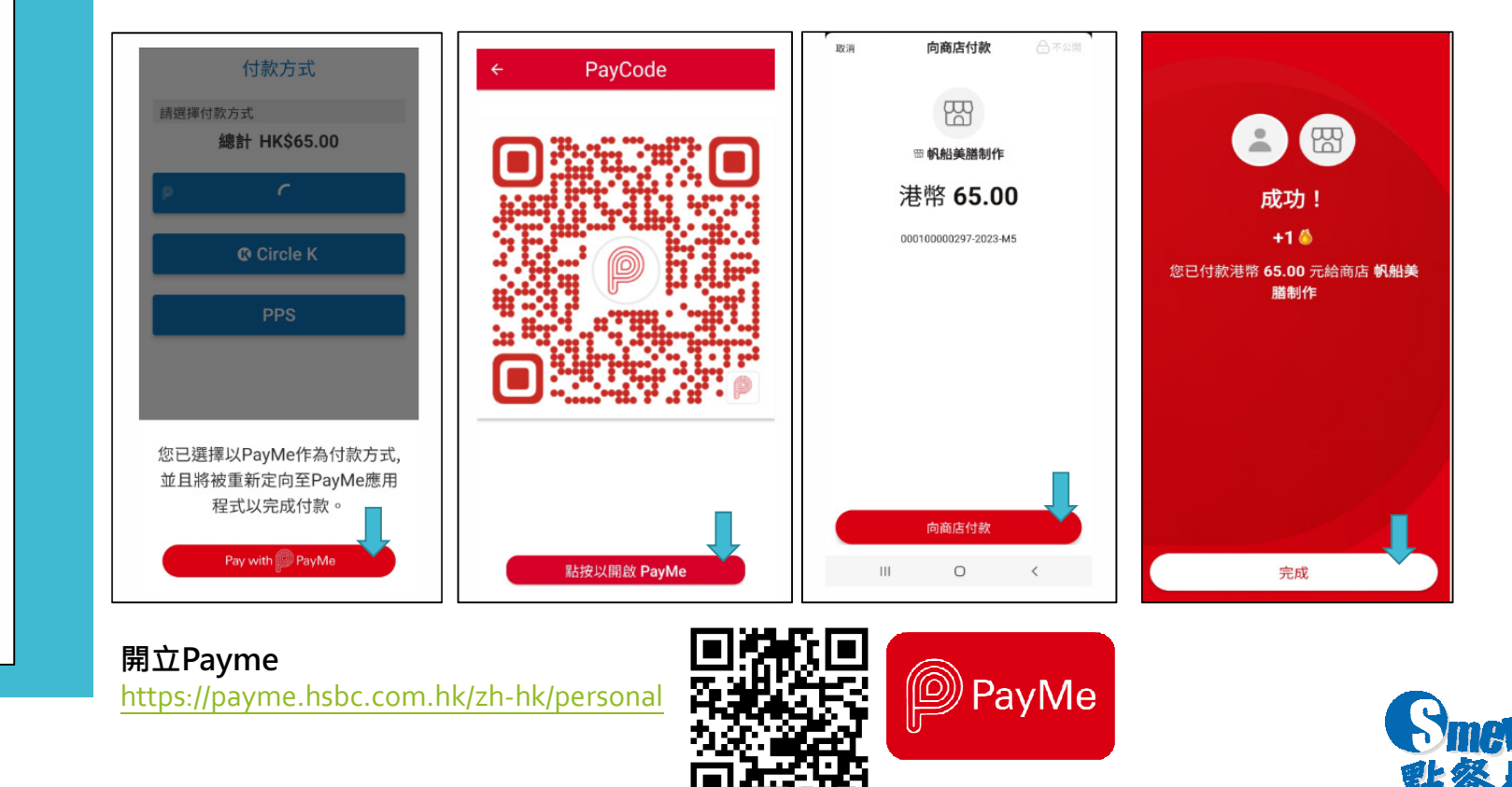

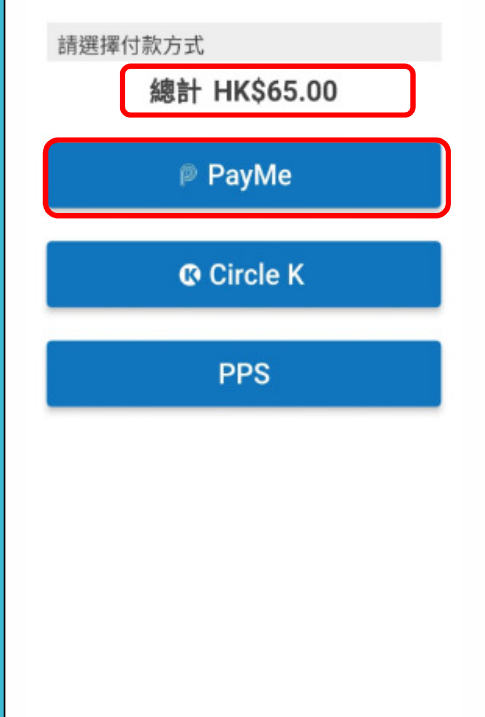

付款方式

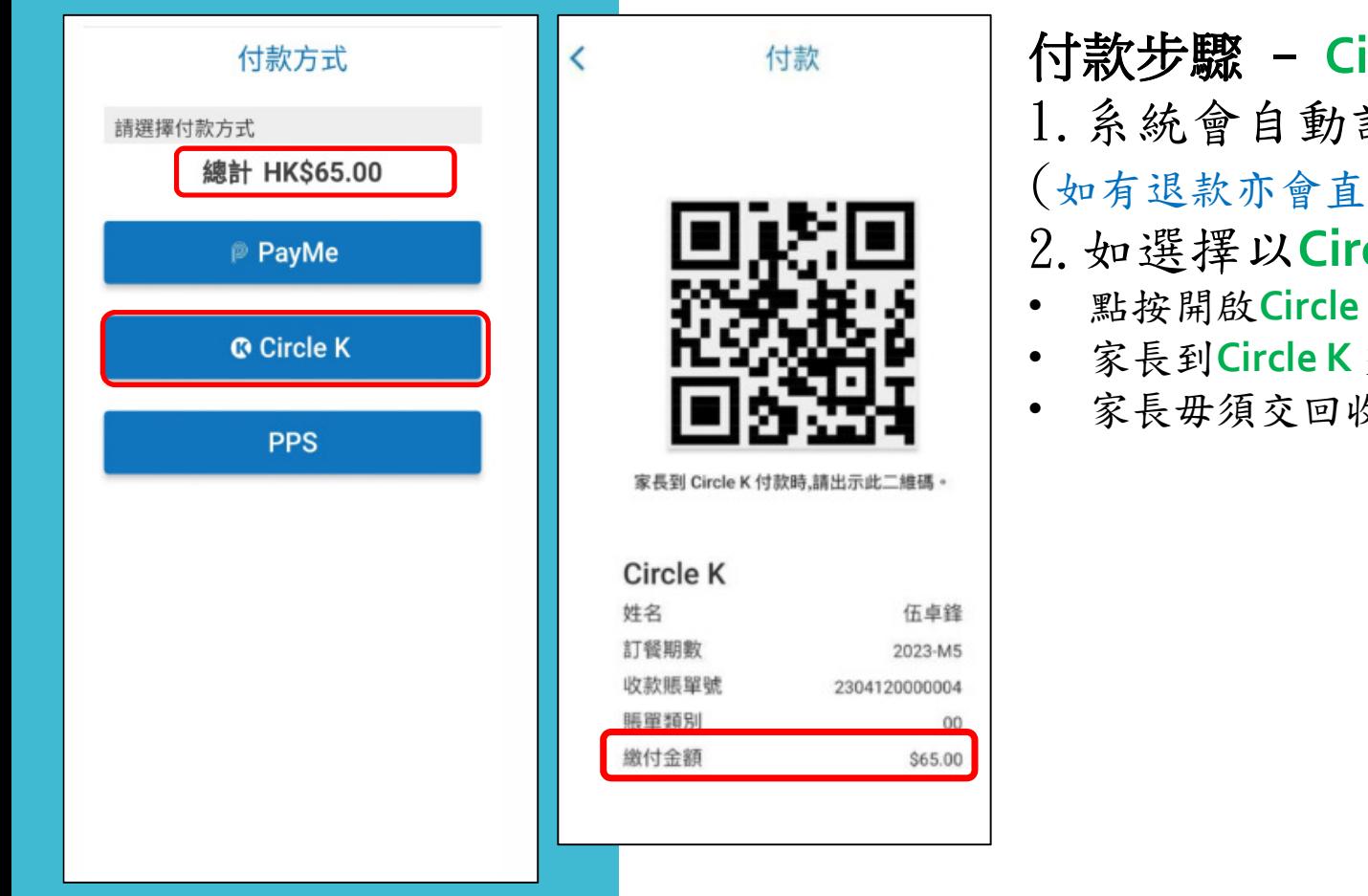

- **Collected** 計算應繳的餐費
- 接扣減)
- 2.如選擇以**Circle K** 作為付款方式
- 2. 如 迭 <mark>择 以 LIrcie K</mark> 作 為 付 款 カ 式 :<br>• 點按開啟<mark>Circle K</mark> 系統會出現一個二維碼QR Code
- 交費時請向櫃員出示二維碼及繳付金額
- 收據,但可自行保存或拍照作憑證

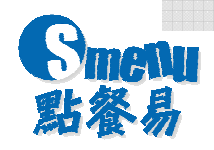

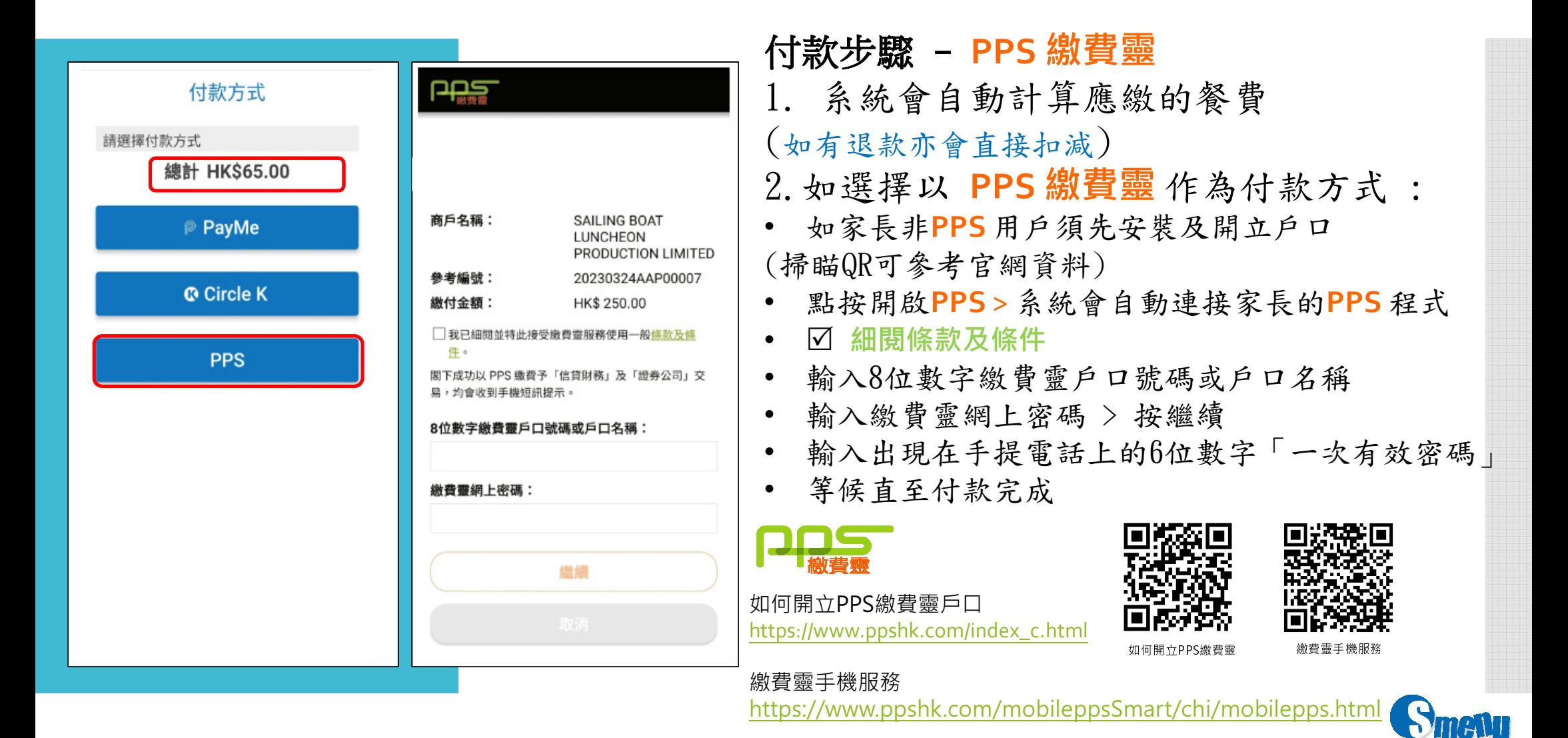

點答易

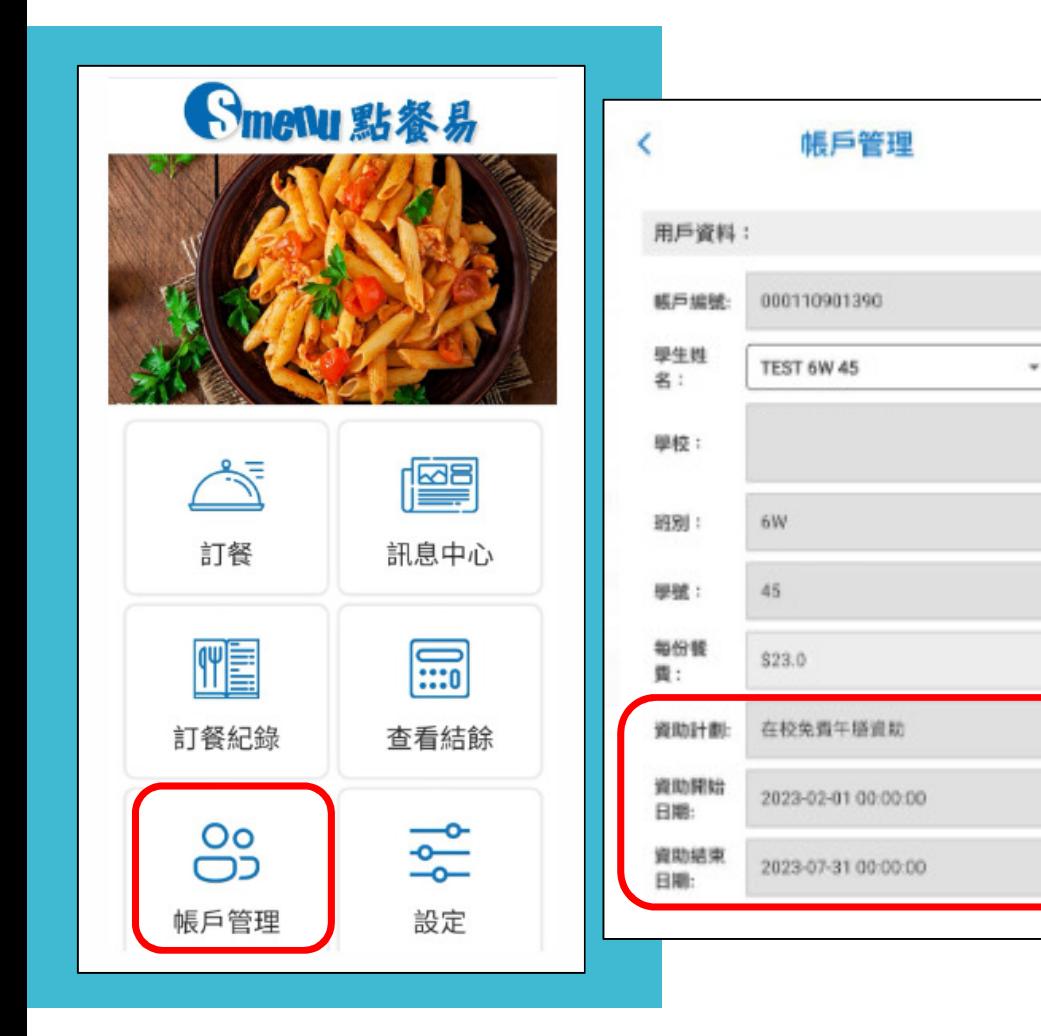

# 付款步驟 - 免費午膳資助

1. 獲免費午膳資助的學生毋須交費,系統會直接跳過付款步驟,完成訂餐 2. 家長可選擇帳戶管理查閱是否已獲資助

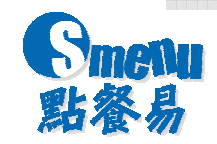

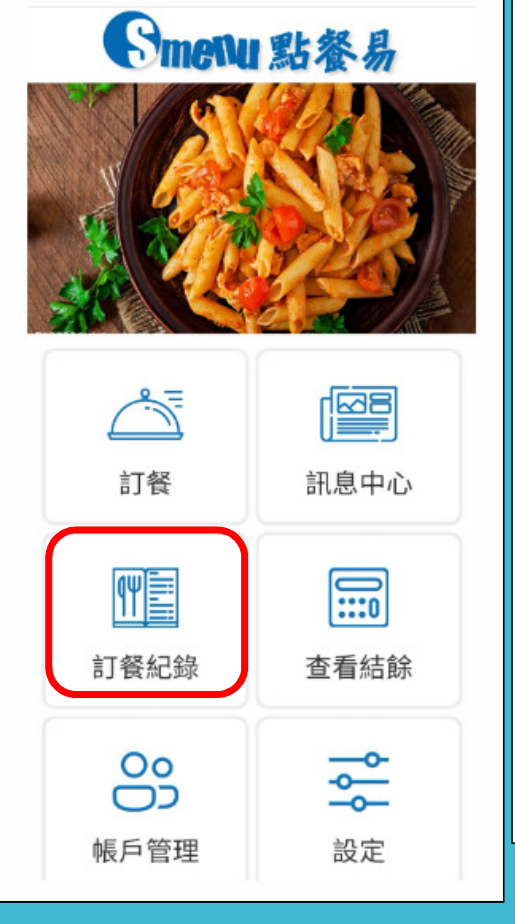

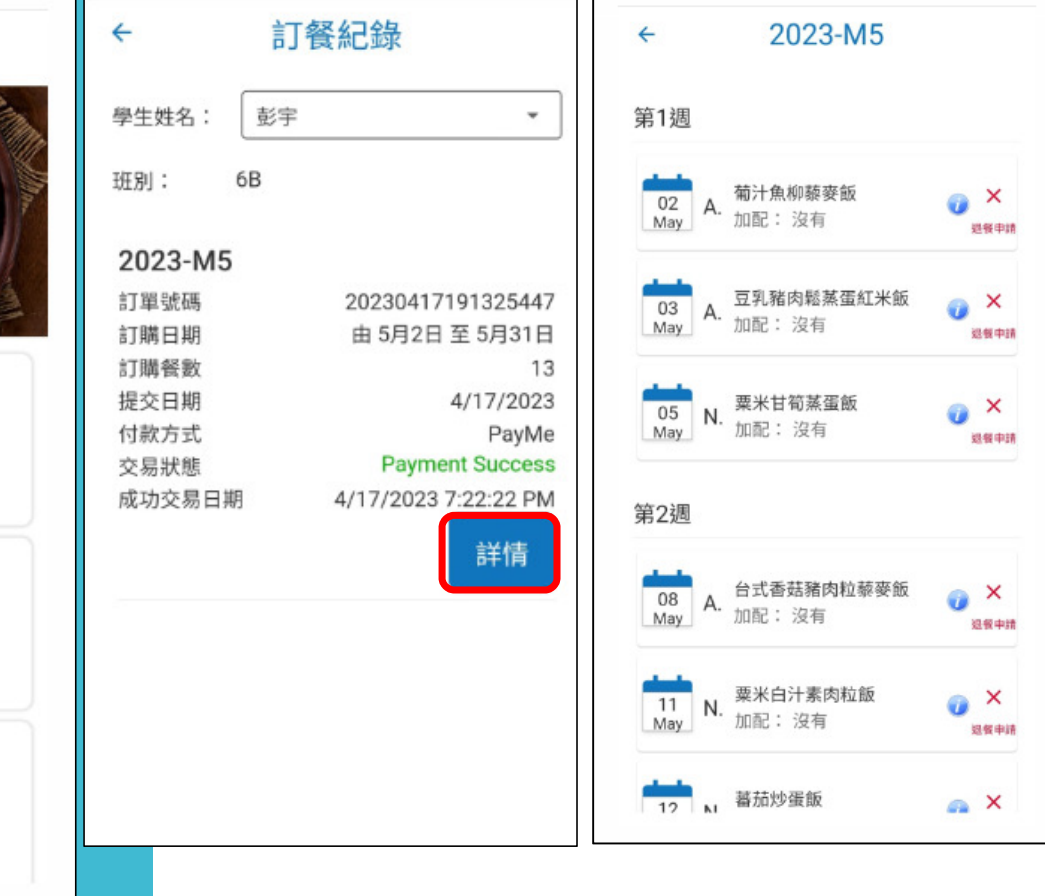

### 查閱訂餐步驟**笪阅訂貧歹**蹴:<br>1.選擇訂餐紀錄 2.會顯示每期訂餐紀錄

3.按詳情可查閱已選餐款

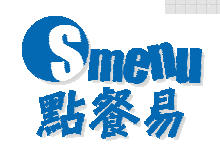

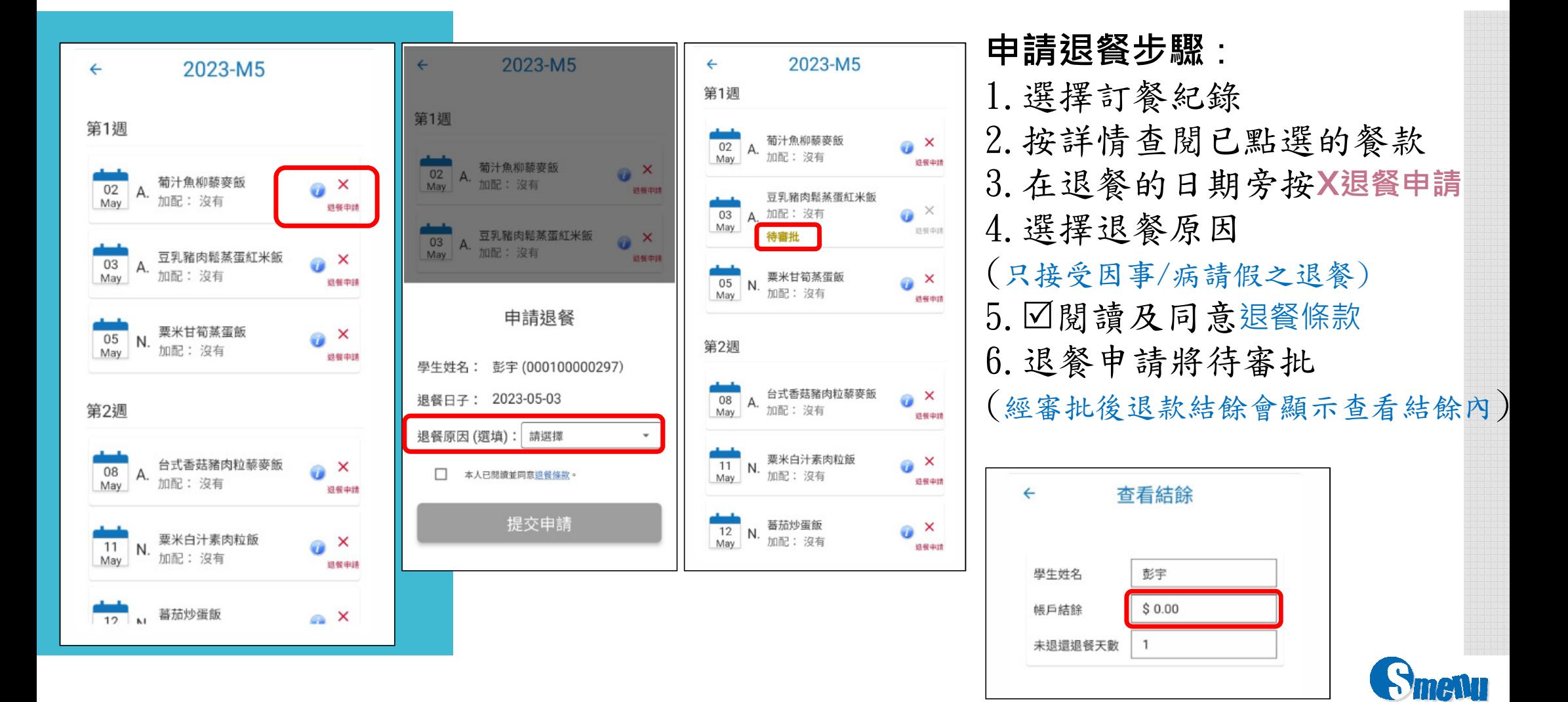

點餐易

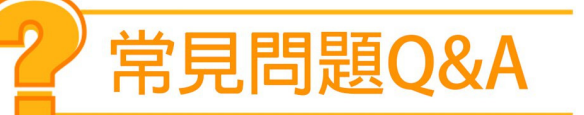

## 如有多過一個子女,是否需要逐一登記及辦理訂購?<br>答:是。由於系統會獨立記錄每位學生的訂購資料,因此需要

答:是。由於系統會獨立記錄每位學生的訂購資料,因此需要逐一<br>為每位子去為記及辦理訂購。不過,家長可以用相同的雲子郵件名 為每位子女登記及辦理訂購。不過,家長可以用相同的電子郵件箱 及手提電話來設定帳戶。

### **如忘記學生帳戶號碼或密碼?**<br>答:如忘記學生帳戶號碼,可以雷垂

答 : 如忘記學生帳戶號碼,可以電郵 <u>cs@sailingboat. com. hk</u> 或<br>於辦八時問內致雲加*與家務部 94*709015武WHATSAPP 61900139本; 於辦公時間內致電帆船客務部 24709015或WHATSAPP 61900132查詢。

如忘記密碼可按忘記密碼,輸入學生帳戶號碼,系統會發送新密碼到家長已登記之電郵箱。

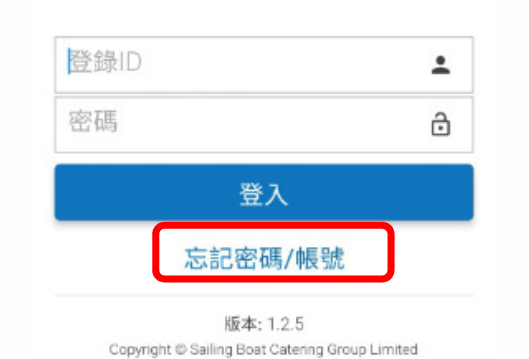

歡抑

**Smettu** 

點餐易

**繁** Eng